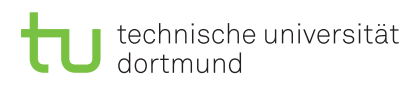

Praktikum zu

## Einführung in die Informatik für LogWiIngs und WiMas

Ubungsblatt 0 ¨ Besprechung:

n.a.

Wintersemester 2016/17

## Download von Eclipse für Zuhause

Um die im Praktikum verwendete Entwicklungsumgebung auch zuhause verwenden zu können, sind folgende Schritte notwendig.

Besuchen Sie die folgende Webseite:

## <http://www.eclipse.org/downloads/eclipse-packages/>

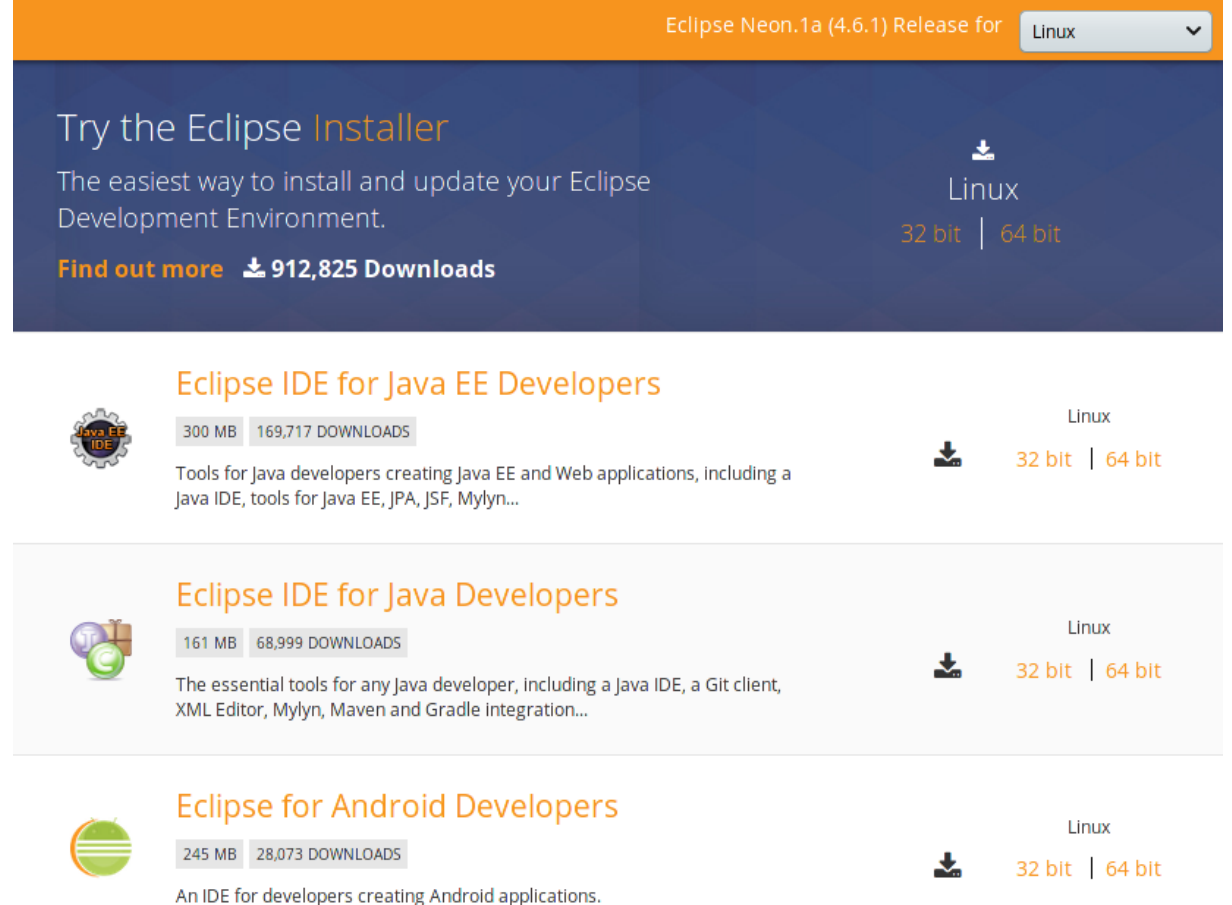

Sie sollten in der oberen, rechten Ecke des Download-Abschnittes das Betriebssystem auswählen, das Sie zuhause verwenden.

Anschließend können Sie entweder den Eclipse Installer oder die fertig verpackte Eclipse-Version herunterladen.

Sie benötigen Eclipse IDE for Java Developers, sowie ein installiertes Java Development Kit.

Die Java-Entwicklungswerkzeuge (JDK) erhalten Sie auf der Webseite von Oracle:

<http://www.oracle.com/technetwork/java/javase/downloads/index.html>

Stellen Sie sicher, dass das installierte JDK und das gewählte Eclipse für die gleiche Architektur ausgelegt sind (32-Bit oder 64-Bit).

Die verwendete Architektur Ihres Rechners können Sie folgendermaßen in Erfahrung bringen:

Windows: Systemsteuerung  $\rightarrow$  System  $\rightarrow$  Systemtyp

Mac: MacOS unterstützt nur 64-Bit-Architekturen

Linux: Im Terminal lscpu oder uname -m verwenden

Die aktuellste Version von Eclipse wird sich vermutlich von denen auf den Pool-Rechnern unterscheiden. Für das EINI-Praktikum ist dieser Unterschied irrelevant.

## Einrichtung der Eclipse-Entwicklungsumgebung

Beim ersten Start von Eclipse erscheint ein Launcher. Wählen Sie den Ordner aus, in dem Sie Ihre Java-Projekte abspeichern möchten und setzen Sie den Haken unten Links um den Dialog nicht bei jedem Start erneut bestätigen zu müssen. Auf den Arbeitsrechnern in der Universität empfehlen wir die Grundeinstellung.

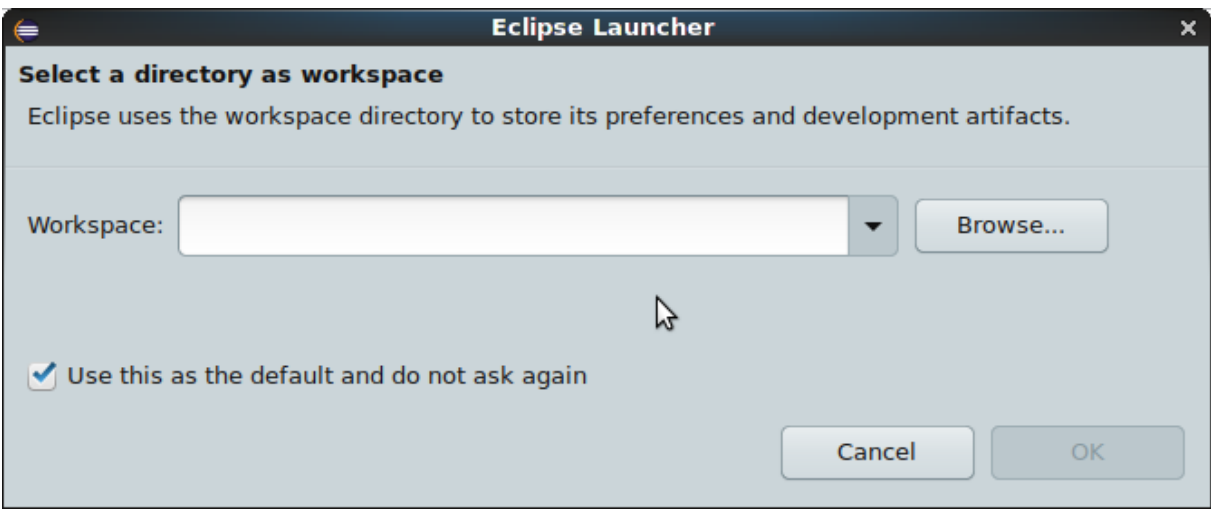

Eclipse wird nun gestartet. Beim ersten Start wird Ihnen ein Begrüßungsbildschirm gezeigt. Ignorieren Sie diesen und klicken Sie auf den Pfeil in der oberen, rechten Ecke um zur Arbeitsfläche bzw. Workbench zu gelangen.

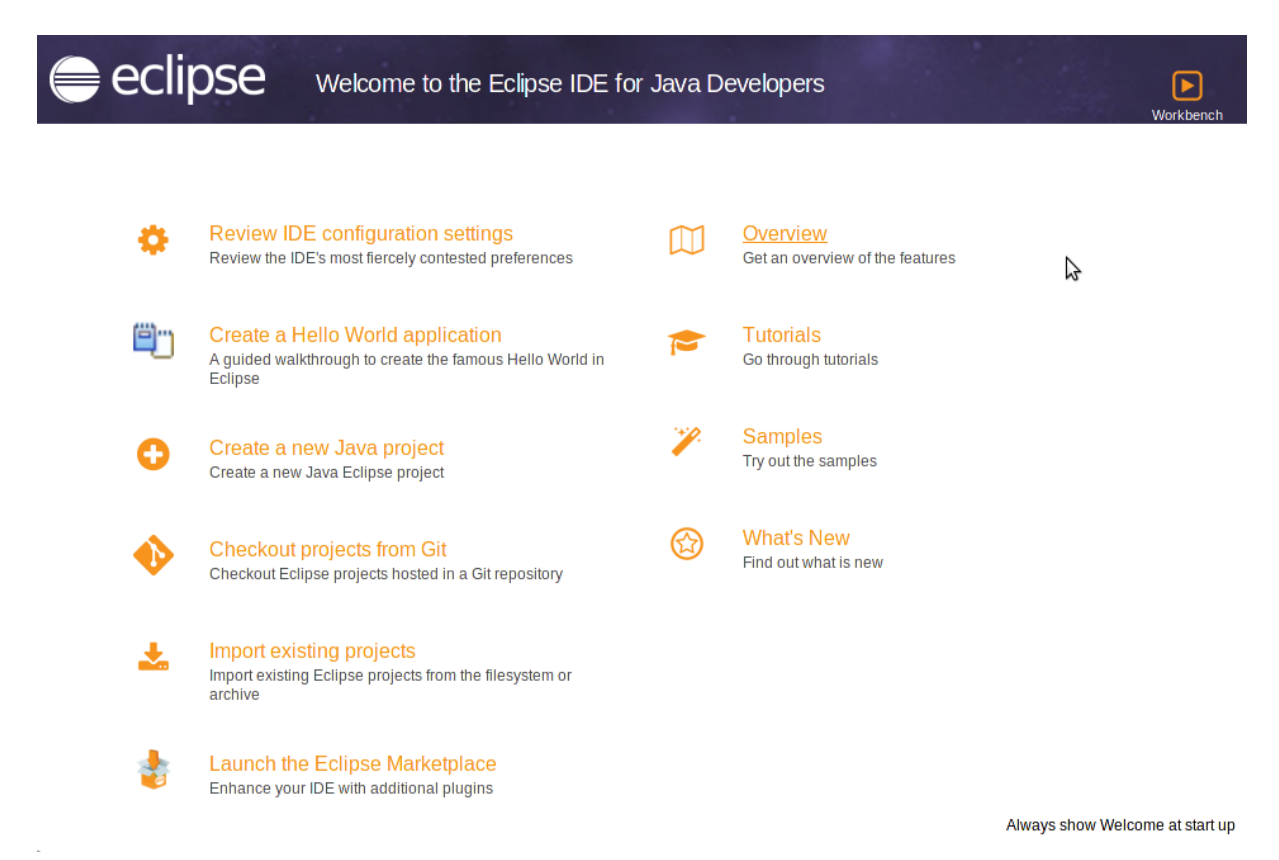

Ihre anfangs leere Arbeitsfläche sollte folgendermaßen aussehen:

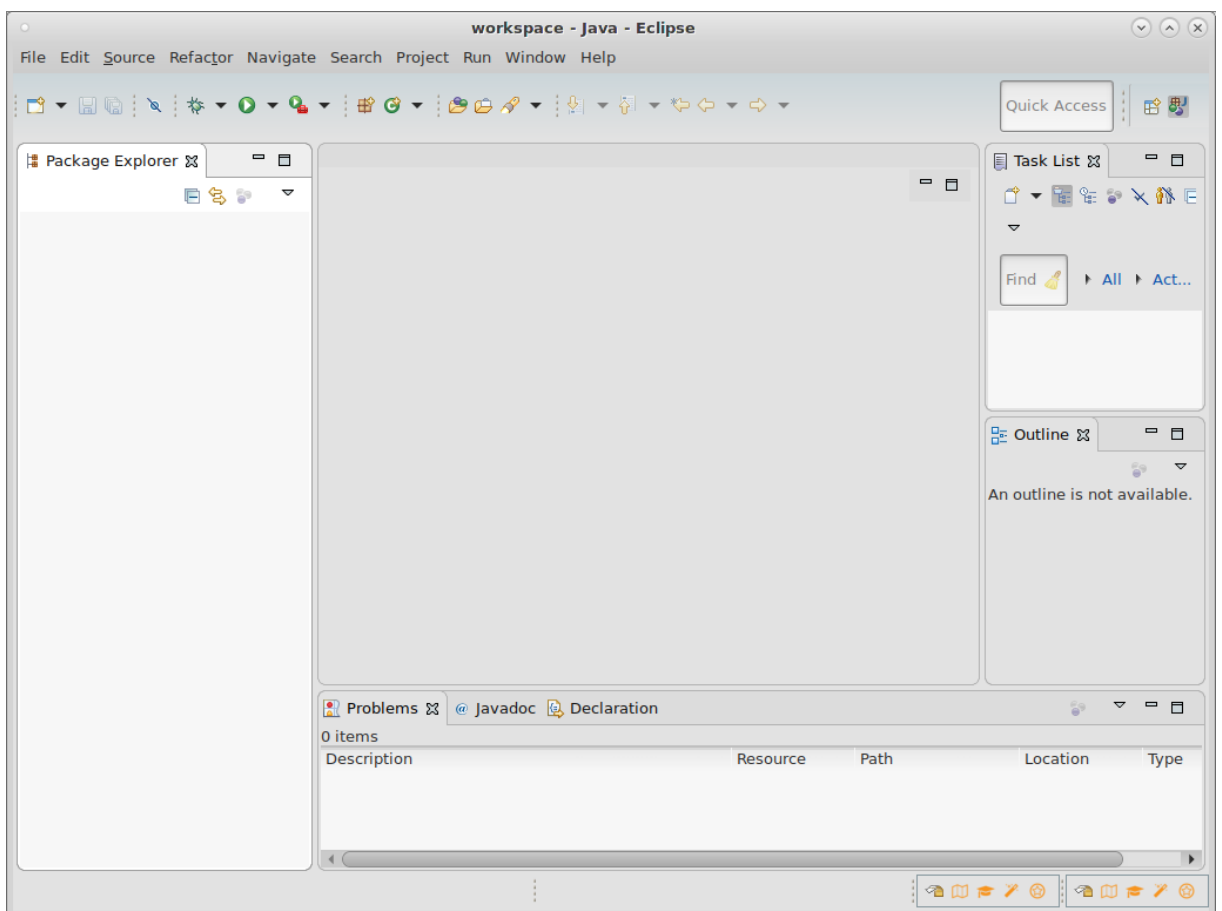

Erstellen Sie ein neues Projekt mit einem Rechtsklick auf die freie Fläche im Package Explorer:

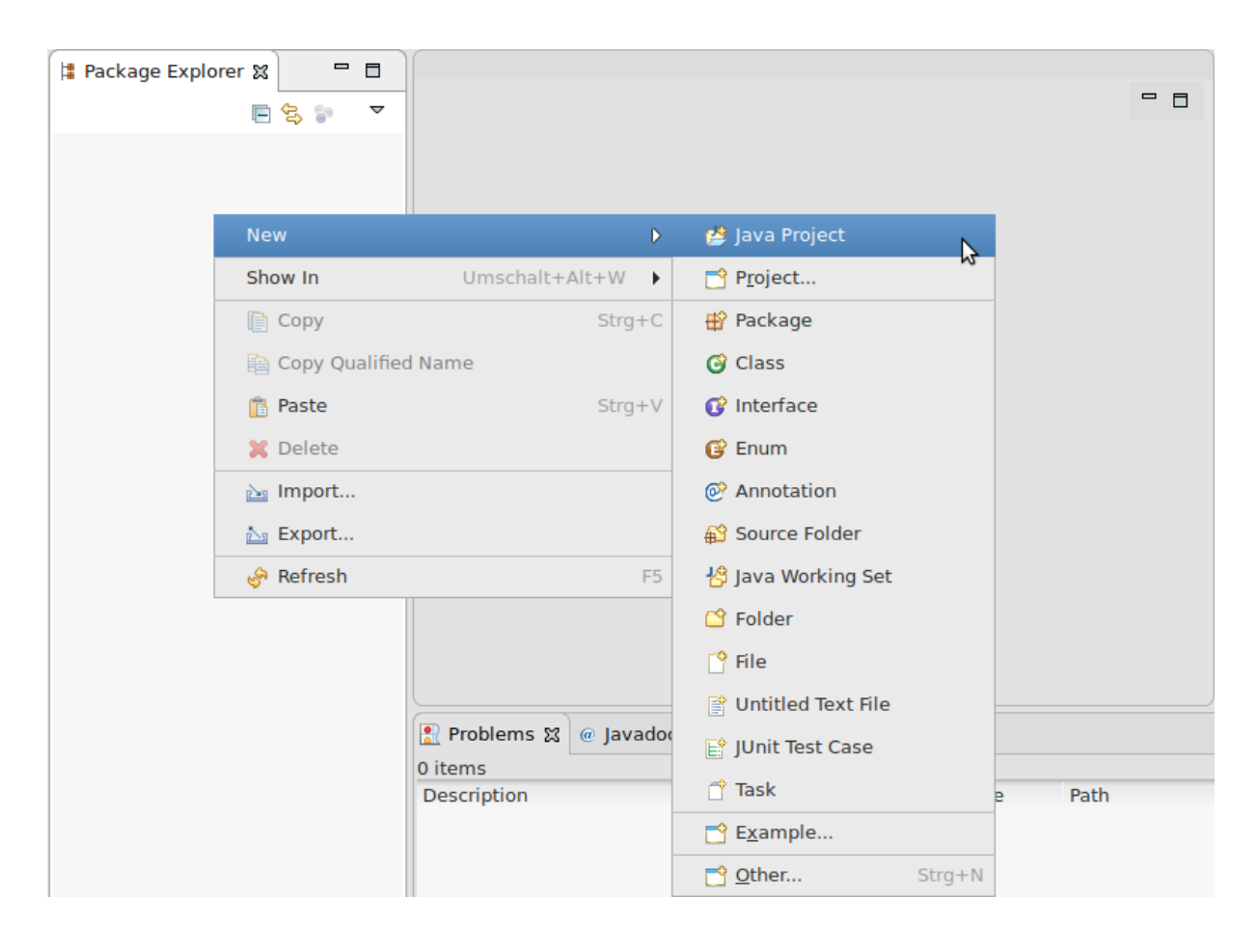

Geben Sie einen Namen für Ihr neues Projekt ein und bestätigen Sie den Dialog mit einem Klick auf den Fertig oder Finish-Knopf:

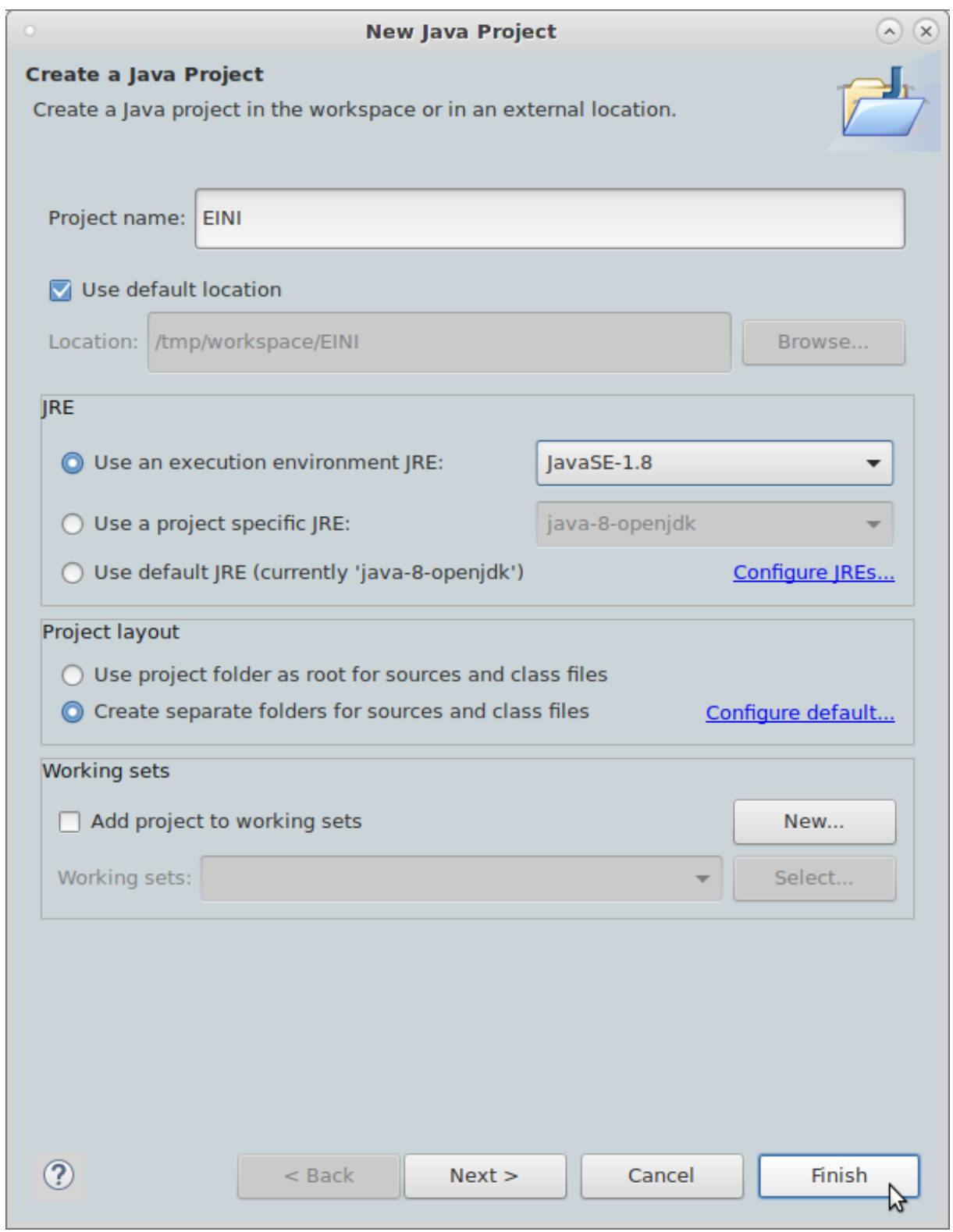

Erstellen Sie im Quellordner src Ihres neu erstellten Projektes ein neues Paket. Rechtsklicken Sie dazu auf den Ordner und wählen die entsprechende Option aus:

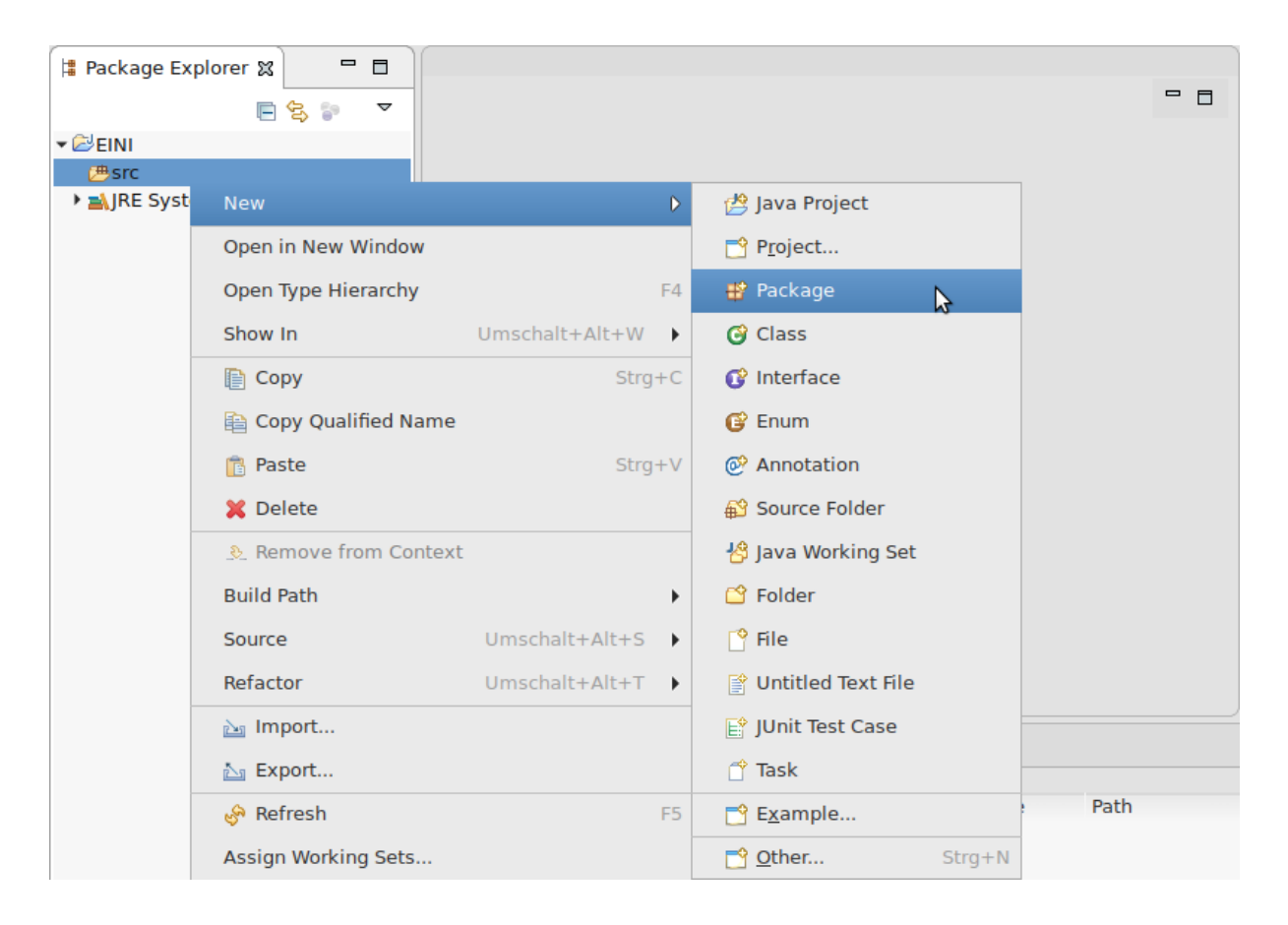

Geben Sie dem Paket den Namen des zu bearbeitenden Übungszettels und bestätigen Sie den Dialog:

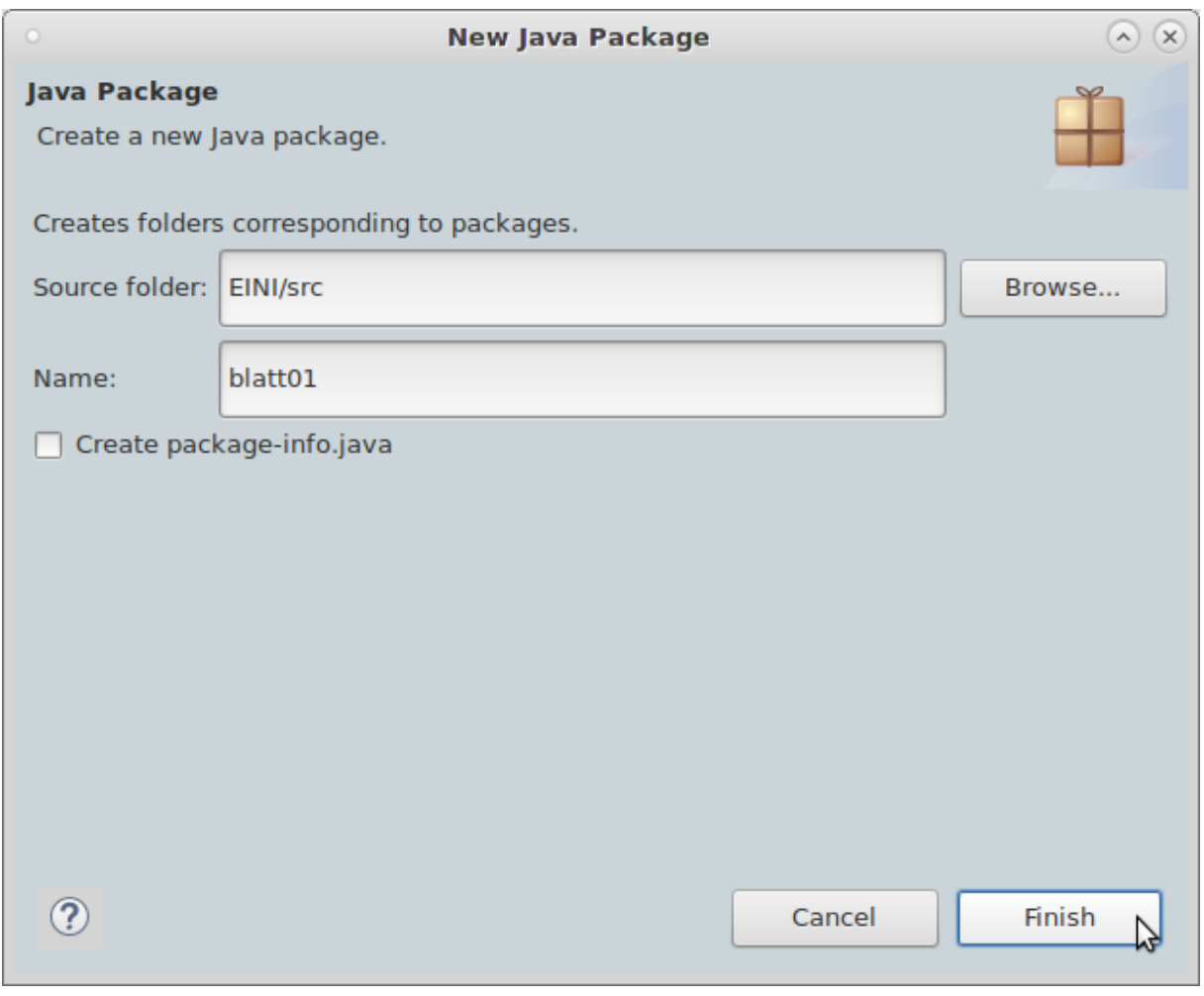

Erstellen Sie nun im erstellten Paket eine neue Klasse mit dem Namen des zu schreibenden Programmes. Dies funktioniert genau wie bisher mit einem Rechtsklick auf das Paket. Geben Sie der Klasse den Namen und bestätigen Sie den Dialog:

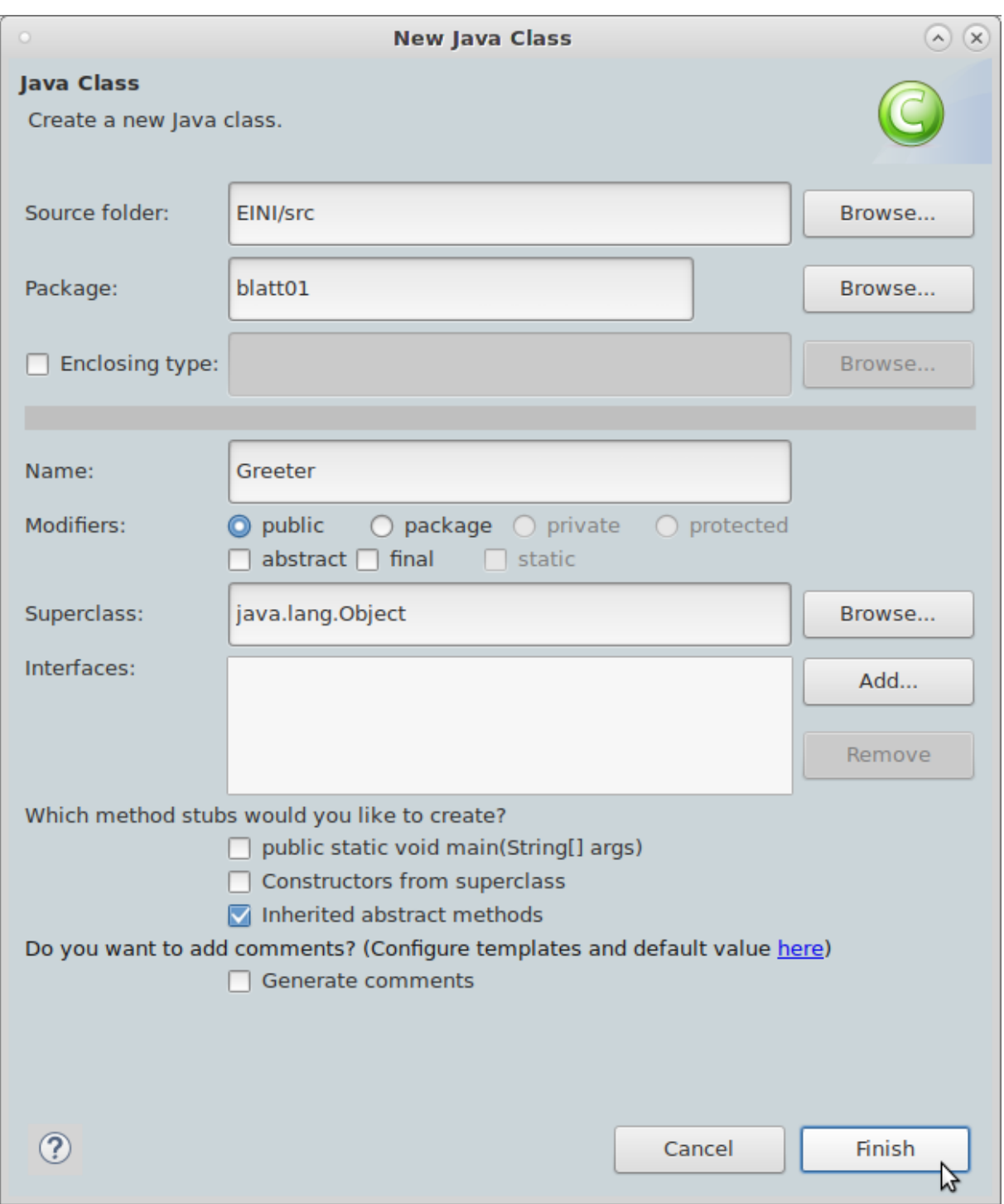

 $\circledcirc \circledcirc \circledcirc$ workspace - Java - EINI/src/blatt01/Greeter.java - Eclipse File Edit Source Refactor Navigate Search Project Run Window Help **¤▼B©;∮ØØ⊱®®™;₹\\$▼O▼₠▼;₩⊙▼;@@∥▼;☆▼₩☆▼☆▼** Quick Access 田野 | Package Explorer 2  $=$   $\Box$ D Greeter.java &  $=$   $\Box$ 圓 Task List 8  $=$   $\Box$ 1 package blatt01; 日名 3 7  $\label{eq:2} \textbf{f}^* = \textbf{f}^* \textbf{f}^* \textbf{$  $\overline{\mathbf{E}}$ EINI public class Greeter {  $\breve{\phantom{a}}$ ▼ <mark>●</mark> src  $\mathbf{E}$ 5 →<br>→ <mark>由</mark>blatt01<br>→ <mark>D</mark> Greeter.java<br>→ <mark>→</mark> JRE System Library [JavaSE-1.8]  $\triangleright$  All  $\triangleright$  Act... Find  $\sqrt{2}$  $\frac{p}{n^2}$  Outline  $\frac{p}{n^2}$  $=$   $\Box$  $\mathbb{C} \oplus \mathbb{P}_Z \setminus \mathbb{R} \quad \mathbb{C} \quad \mathbb{C}$  $\rightarrow$  $\overline{\qquad \qquad }$  blatt01 **O** Greeter  $\mathbb{P}$  $\left\{ 1\right\}$  $\sim -1$ **Problems**  $\mathbb{X}$  @ Javadoc **Q** Declaration  $\mathcal{C}_{\mathfrak{m}}^{\mathfrak{m}}$ 0 items Description Resource Path Location Type  $\lvert \cdot \rvert$  $\overline{ }$  $\vert \vert$  4 (  $\mathbf{F}$ Writable  $|$  ame  $y \odot |$  ame  $y \odot$ Smart Insert  $4:5$ ÷

<span id="page-8-0"></span>Haben Sie alles richtig gemacht, sollten Sie nun folgende Arbeitsfläche vorfinden:

Damit sollten Sie bereit für die Bearbeitung des ersten Übungszettels sein.